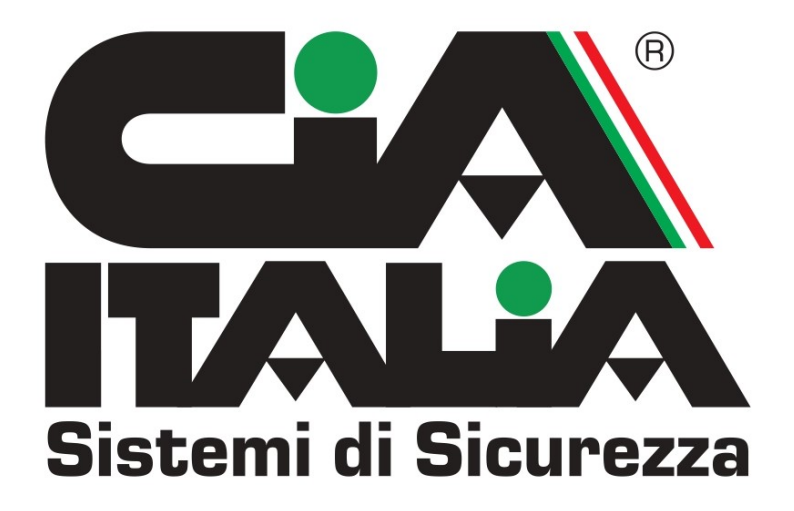

# *Manuale Applicazione Axtrade per Revolution, Evogsm , Gsmtouch, Consolle Eth*

L'app è disponibile per smartphone android nello store Huawey AppGallery

DOWNLOAD APK APP per android

<https://drive.google.com/file/d/1vgMS7ZXk-HkpWBK-jfDcHas6I13OsMU7/view?usp=sharing>

Dopo aver installato l'app lanciarla cliccando sull'icona

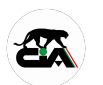

cliccare sul tasto  $\left(\bigoplus$  per aggiungere l'apparecchio da controllare.

apparirà la seguente schermata

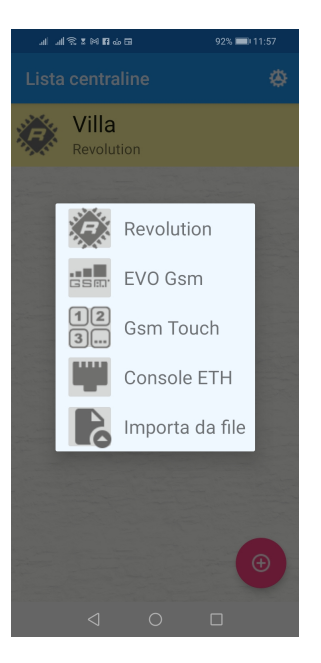

A seconda del prodotto scelto saranno o meno attive determinbate funzionalità

Per la REVOLUTION avremo attive tutte le sezioni:

- Tastiera remota
- Sms
- Sinottico lan

Per EVOGSM (abbinato a centrale Evolution e tastiera K2KTOUCH) avremo attive le sezioni:

- Programmazione Remota
- Tastiera remota
- Sms

Per GSMTOUCH avremo attiva la sezione:

• Sms

In questo caso su app è sufficiente aggiungere Numero di telefono della sim inserita e la password di un utente abilitato ai permessi di attivazione sms

Per Consolle ETH (abbinata a shceda KUBE) avremo attiva

• Tastiera remota

Con la Revolution è possibile sfruttare anche il sinottico.

Scegliere Revolution dall'elenco che appare, si aprirà la seguente finestra

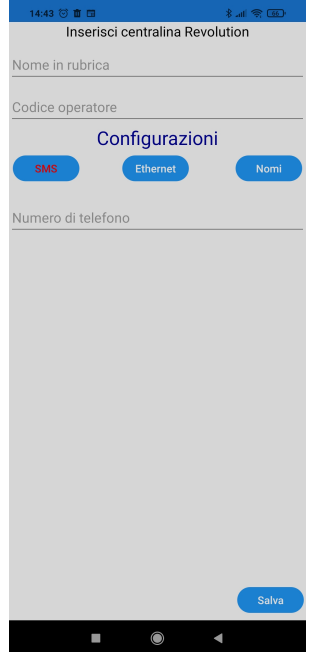

Nel campo "SMS" è possibile impostare:

"Nome in Rubrica" assegnare un nome all'impianto

"Codice Operatore" inserire un codice di un utente abilitato ai comandi SMS ed ai comandi Ethernet

"Numero di telefono" inserire il numero della sim inserita nel combinatore della centrale

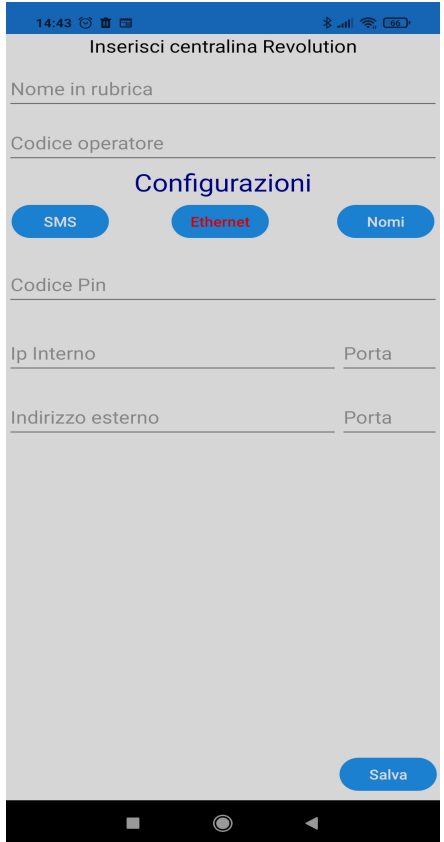

Nel campo "Ethernet" è possibile impostare:

"Codice Pin" inserire il codice pin di sblocco app impostato nella programmazione della evoethernt

"Ip Interno" inserire l'ip di rete interna statico assegnato alla centrale

"Ip esterno" inserire l'Ip statico pubblico assegnato in modo univoco dal gestore della linea ADSL.

"Porta" inserire le porte di accesso della rete interne e di quella esterna

"Id" se attiva la modalità "app server" inserire ID della scheda ethernet riportato sulla tastiera touch in "info centrale" dopo aver avuto accesso con il codice master e digitato il tasto F1

Attenzione: Se in centrale la modalità "server app" è disattiva è consentita solo la visualizzazione via web della tastiera della centrale, non è possibile utilizzare la sezione ethernet dell'app.

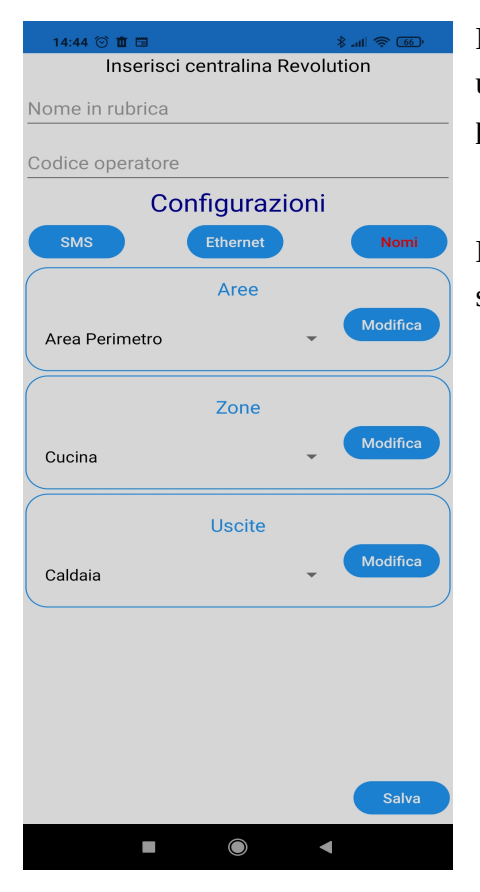

Nel campo "Nomi" è possibile modificare i nomi di aree, zone ed uscite dell'impianto o leggere i nomi impostati in programmazione.

Dopo aver inserito o aver letto i nomi impostati in centrale, salvare.

Dopo aver impostato e salvato i campi per la gestione cliccare sull'icona generata

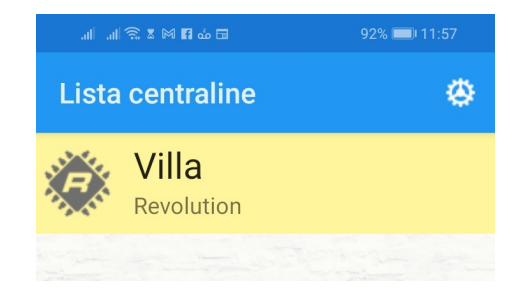

Fatto questo si accede alla sezione di gestione della centrale, che potrà interagire con la centrale, sia tramite SMS, tramite tastiera remota o tramite dati con quadro sinottico.

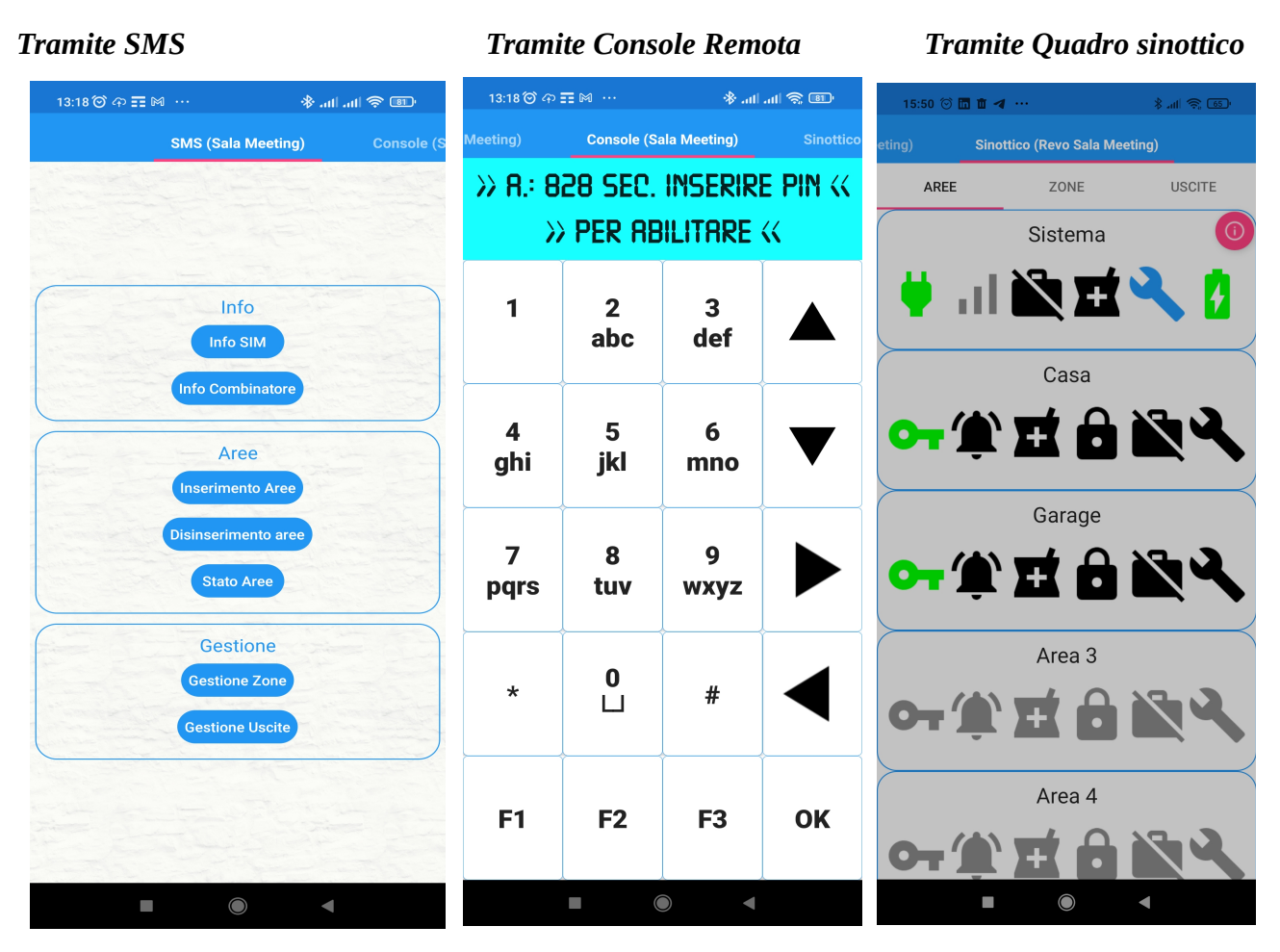

Attenzione: sia la console remota che il quadro sinittoco richiedono che venga correttamente digitato il pin di sblocco app impostato nella configurazione della evoethernet.

Se tale pin è stato correttamente impostato nelle impostazioni dell'app, sarà suffciente cliccare sul display

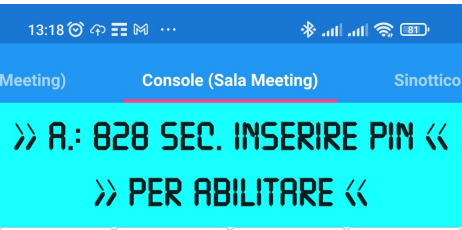

Il sinottico si divide in tre sezioni: Aree, Zone ed Uscite così strutturate

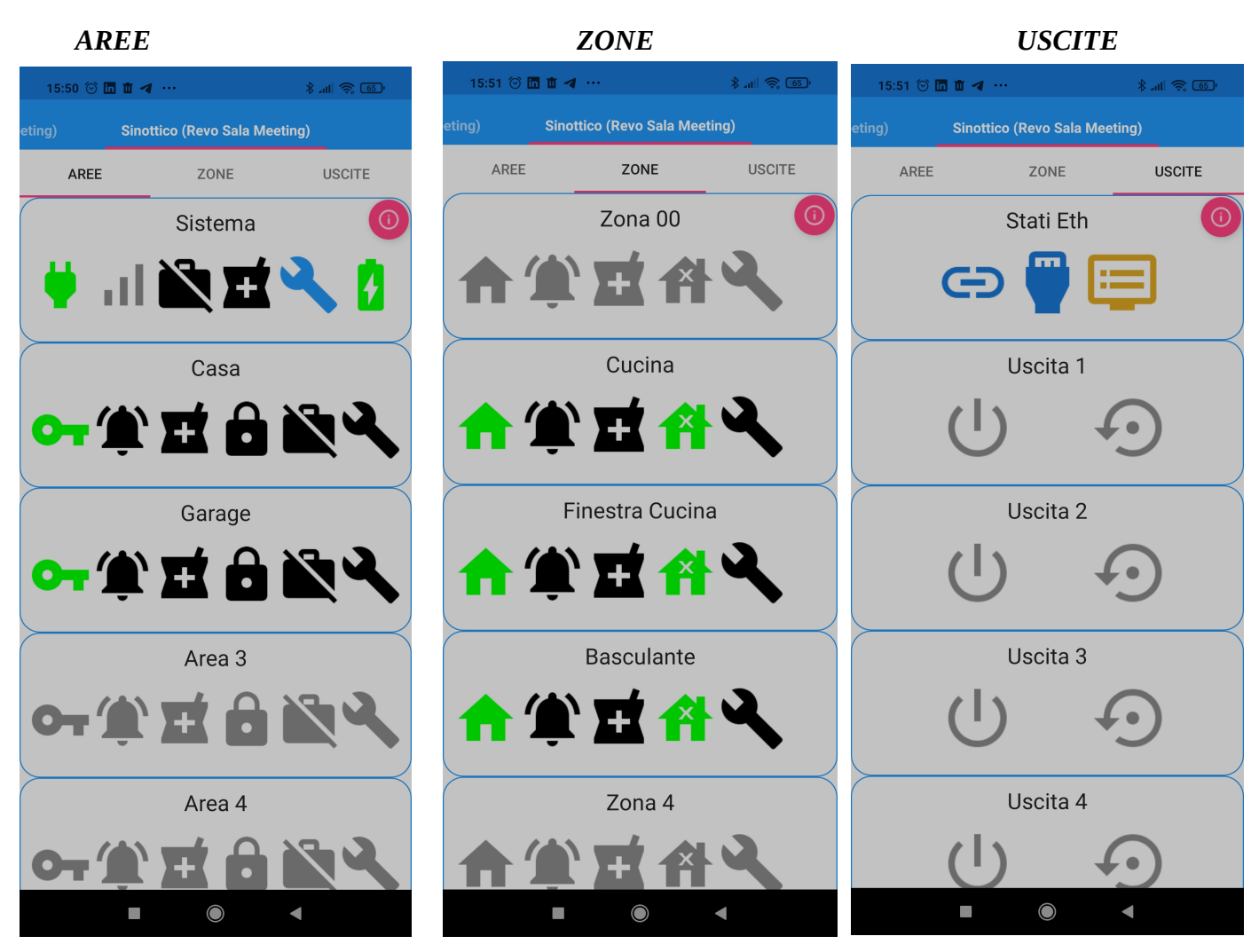

In queste finestre ogni riquadro è un tasto di inserimento/disinserimento, inclusione/esclusione, attivazione/disattivazione, mentre ogni simbolo ha uno specifico significato secondo la seguente legenda consultabile anche da app.

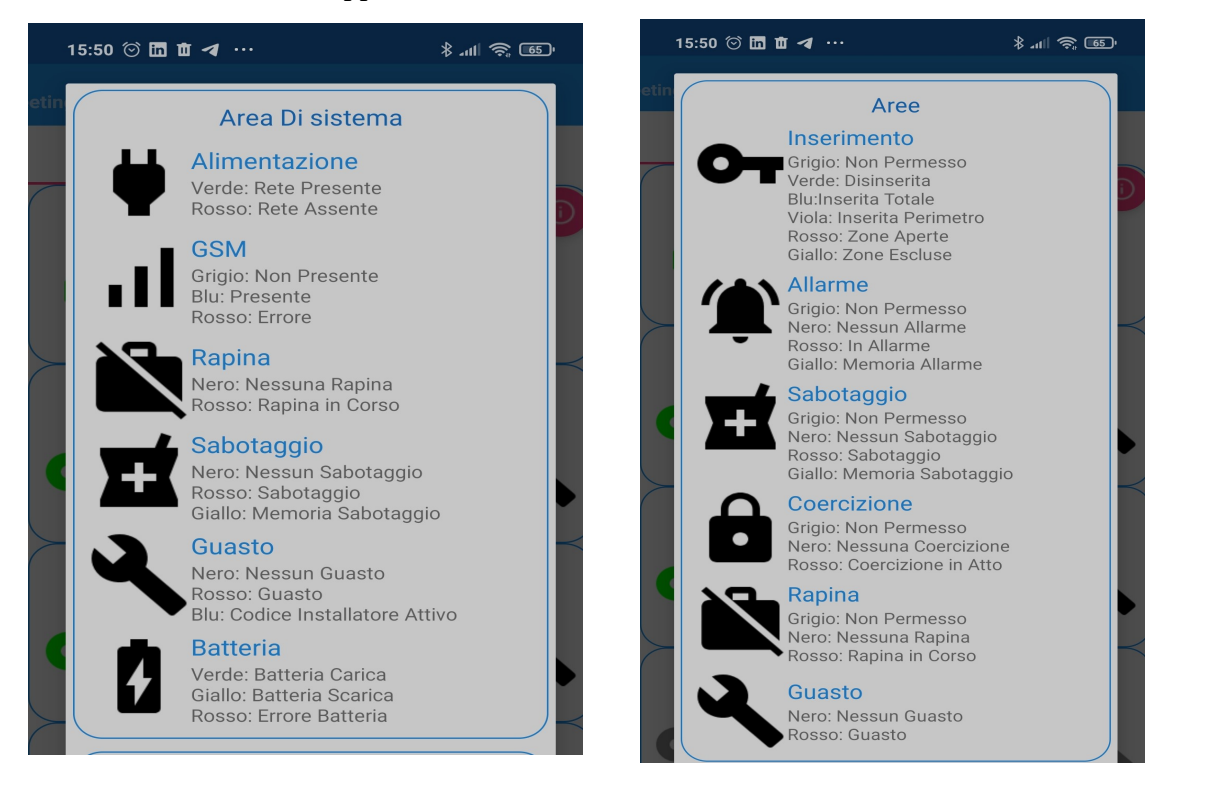

#### 15:50 ◎ 圖 面 ◀ …

 $\frac{1}{2}$  and  $\frac{1}{2}$   $\frac{1}{2}$   $\frac{1}{2}$ 

## Zone

#### **Stato**

Grigio: Non Permesso Rosso: Zona Aperta Verde: Zona Chiusa

## Allarme

Grigio: Non Permesso Giallo: Memoria Allarme Nero: Nessuna Memoria

### Sabotaggio

Grigio: Non Permesso Nero: Nessun Sabotaggio Rosso: Sabotaggio Giallo: Memoria Sabotaggio

### Inclusione

Grigio: Non Permesso Verde: Zona Inclusa Giallo: Zona Esclusa

## Guasto

Grigio: Non Permesso Nero: Nessun Guasto Rosso: Guasto

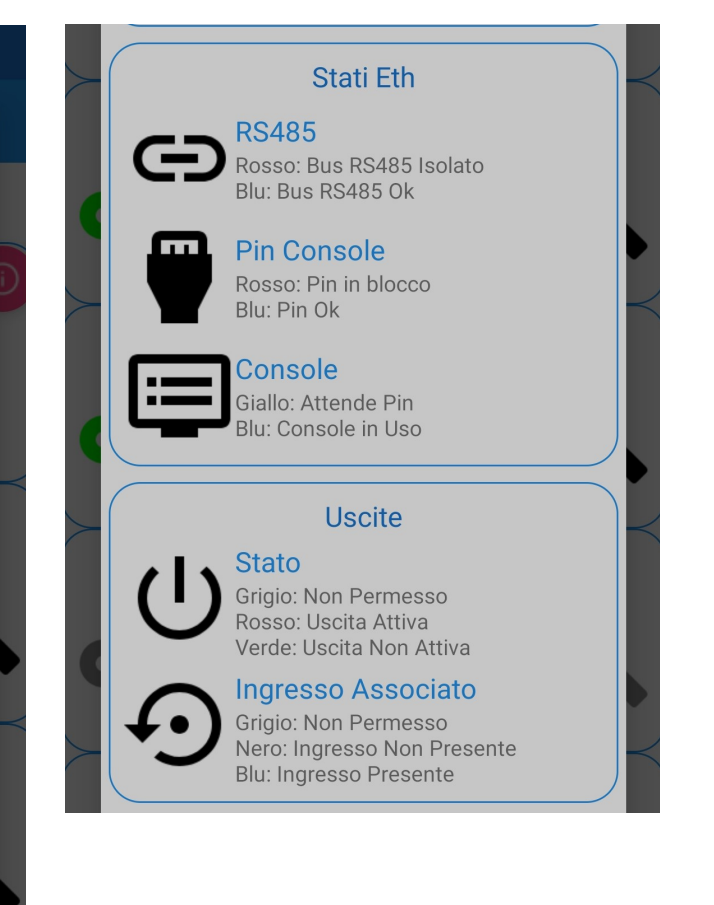